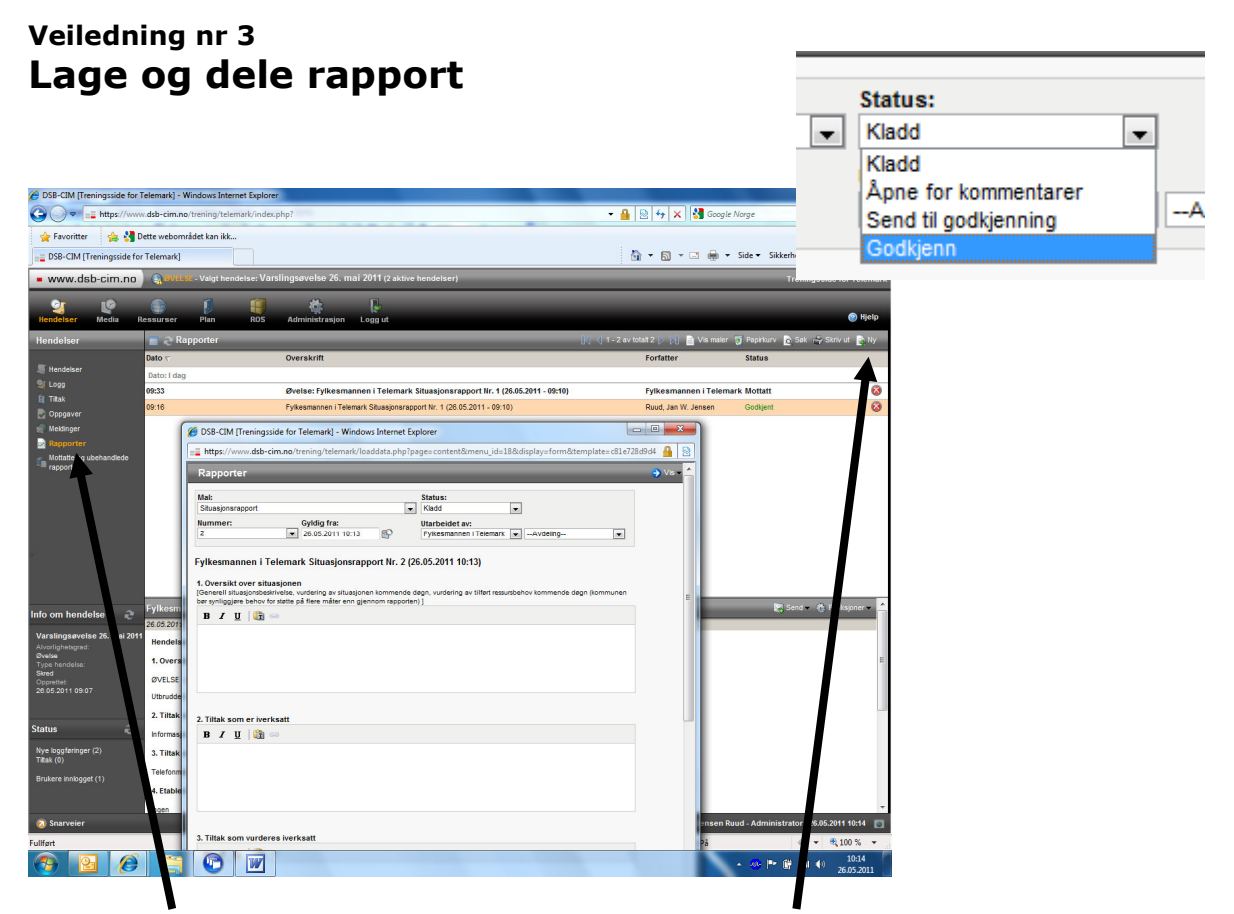

Velg 'Rapporter' i venstremenyen og klikk på 'Ny' oppe til høyre i det grå feltet. Fyll deretter ut registreringsvinduet. Pass på at du i nedtrekksmenyen for status (Utsnitt oppe til høyre ovenfor) velger 'Godkjenn'. Hvis dette ikke er et alternativ så har du ikke en rolle med den rettigheten. Kontakt administrator for å ordne dette.

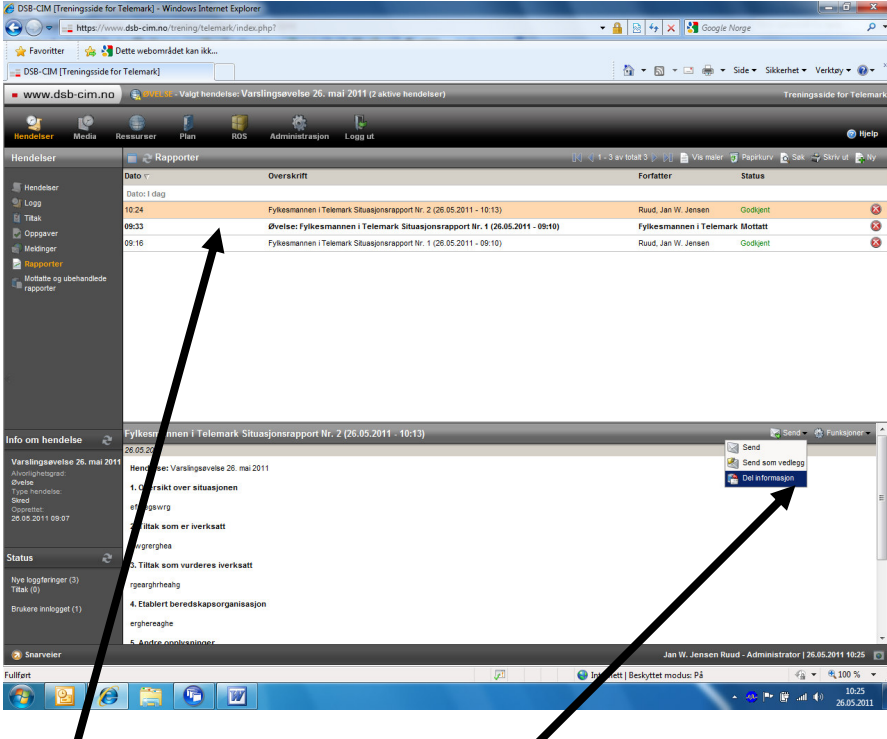

Marker rapporten du har laget og velg 'Send' til høyre i det grå feltet over teksten. Velg 'Del informasjon'' i nedtrekksmenyen.

## Veiledning nr 3 Lage og dele rapport

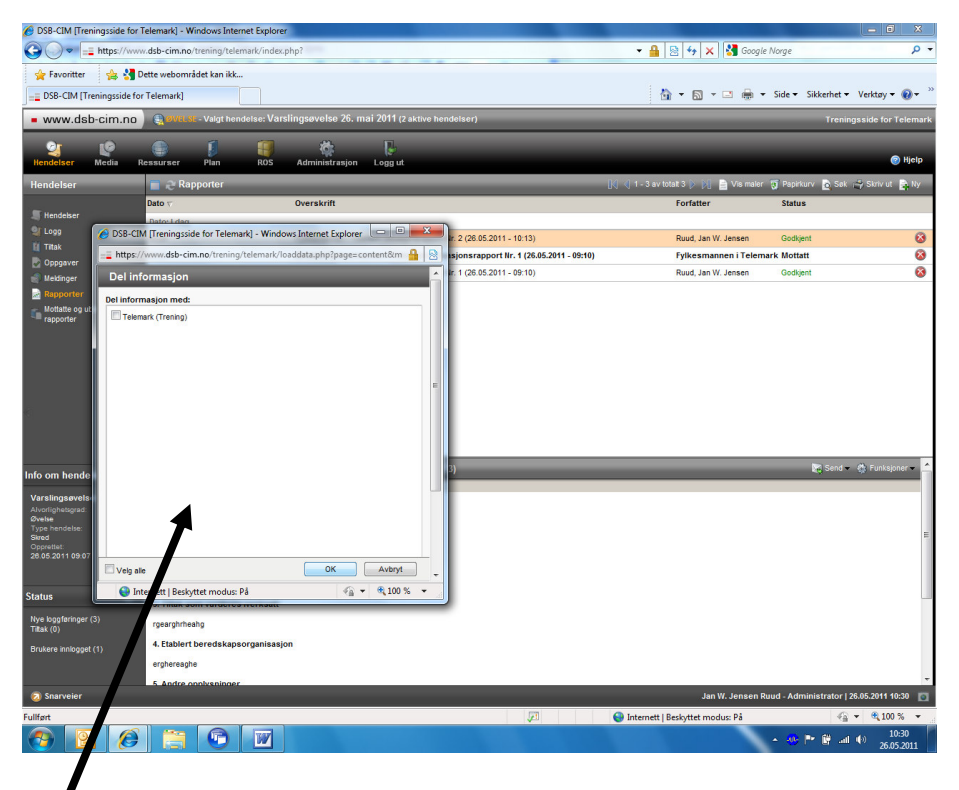

Huk av for Fylkesmannen og eventuelt andre (se den gitte oppgaven) i vinduet du får opp, og klikk på OK.

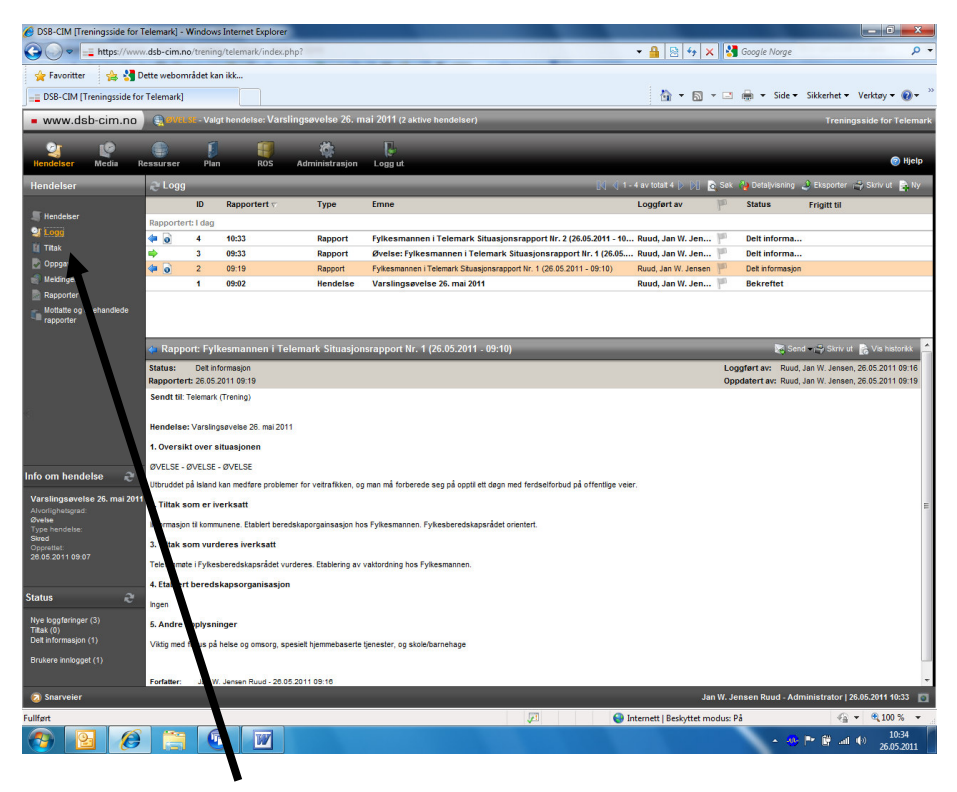

Velg deretter 'Logg' i venstremenyen. Rapporten dere har sendt skal da ligge i loggen, med en blå pil som indikerer at det er en loggføring av en utgående melding.